# **[Komunikator i Wirtualny](https://pomoc.comarch.pl/xl/2020/index.php/dokumentacja/komunikator-i-wirtualny-asystent/) [Asystent](https://pomoc.comarch.pl/xl/2020/index.php/dokumentacja/komunikator-i-wirtualny-asystent/)**

Spis treści

**[Komunikator](#page-0-0)**

**[Wirtualny asystent](#page-4-0)**

## <span id="page-0-0"></span>**Komunikator**

W wersji 2018.2.1 systemu zostało wprowadzone narzędzie służące komunikowaniu pomiędzy operatorami. Oprócz możliwości przesyłania prostych wiadomości tekstowych, udostępniona została funkcjonalność przesyłania linków do obiektów systemu.

Komunikator jest dostępny dla danego operatora po zaznaczeniu na jego karcie nowego parametru **Używaj komunikatora** (zakładka [Parametry] [Uprawnienia**]**). Parametr jest dostępny dla wszystkich operatorów powiązanych z pracownikami.

Dodatkową konfigurację komunikatora stanowi możliwość wyboru serwera do komunikacji (System/ Konfiguracja/ Ogólne/ Parametry2):

- serwer SQL lub
- inny dowolny serwer, dla którego należy wypełnić adres oraz porty przychodzący i wychodzący.

| Ustawienia komunikatora ·     |                    |               |
|-------------------------------|--------------------|---------------|
| O Komunikacja na serwerze SQL | Port przychodzacy: | $0 \div$      |
| ) Serwer:                     | Port wychodzacy:   | $\Rightarrow$ |

Ustawienia serwera dla komunikatora w konfiguracji systemu

Operator, któremu 'włączono' korzystanie z komunikatora, w każdym module systemu po prawej stronie będzie miał dostępne okno komunikatora, domyślnie zwinięte do dwóch zakładek: **[Ostatnie]** oraz **[Kontakty]**. Po wybraniu jednej z nich zostanie pokazanie pełne okno z ustawieniem na wybranej zakładce.

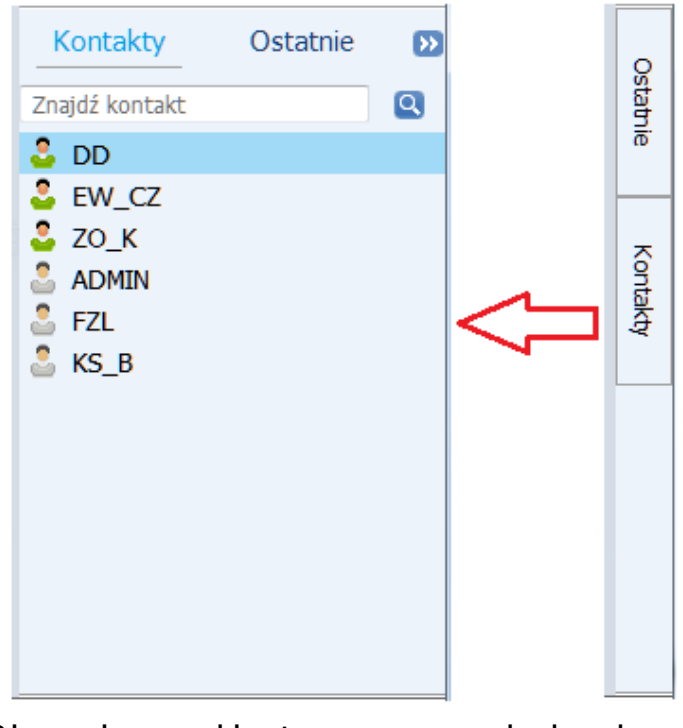

Okno komunikatora po zwinięciu i rozwinięciu

Na zakładce **[Kontakty]** wyświetlane są akronimy wszystkich operatorów, którzy mają ustawione korzystanie z komunikatora. W kolorze zielonym – operatorzy zalogowani obecnie do bazy, w kolorze szarym – niezalogowani. Na górze listy umieszczona jest wyszukiwarka, automatycznie zawężająca listę rekordów do wpisanego ciągu znaków.

Po wybraniu dwuklikiem osoby z listy otwierane jest okno rozmowy, gdzie na górze okna znajdują się przyciski:

 $2.00$  – akronim rozmówcy wraz z oznaczeniem kolorem jego dostępności

ಚಿ *Dodaj uczestników* – pozwala zwiększyć liczbę rozmówców, wybierając wiele rekordów z wyświetlanej listy.

 $\Box$  4 uczestników – jeśli w rozmowie uczestniczy więcej operatorów, wówczas zamiast akronimu rozmówcy wyświetlana jest ich liczba.

#### Wskazówka

Po wybraniu przycisku z liczbą uczestników są oni wyświetlani

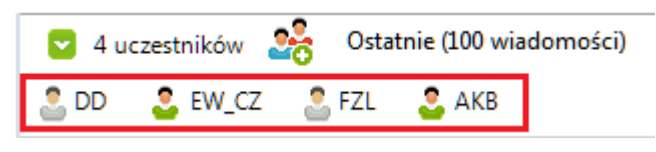

poniżej w formie:

#### Ostatnie (100 wiadomości)

 – umożliwia ustawienie widoku wiadomości historycznych, z możliwością wskazania konkretnej ilości ostatnich wiadomości lub terminu wstecz, od którego mają one być prezentowane.

– przypinanie (pozostawiania na ekranie) okna konwersacji

 $\boldsymbol{\mathsf{D}}$ – zwijanie (ukrywanie) okna konwersacji.

Na dole okna konwersacji jest miejsce na wpisanie wiadomości z przyciskiem *Wyślij wiadomość.*

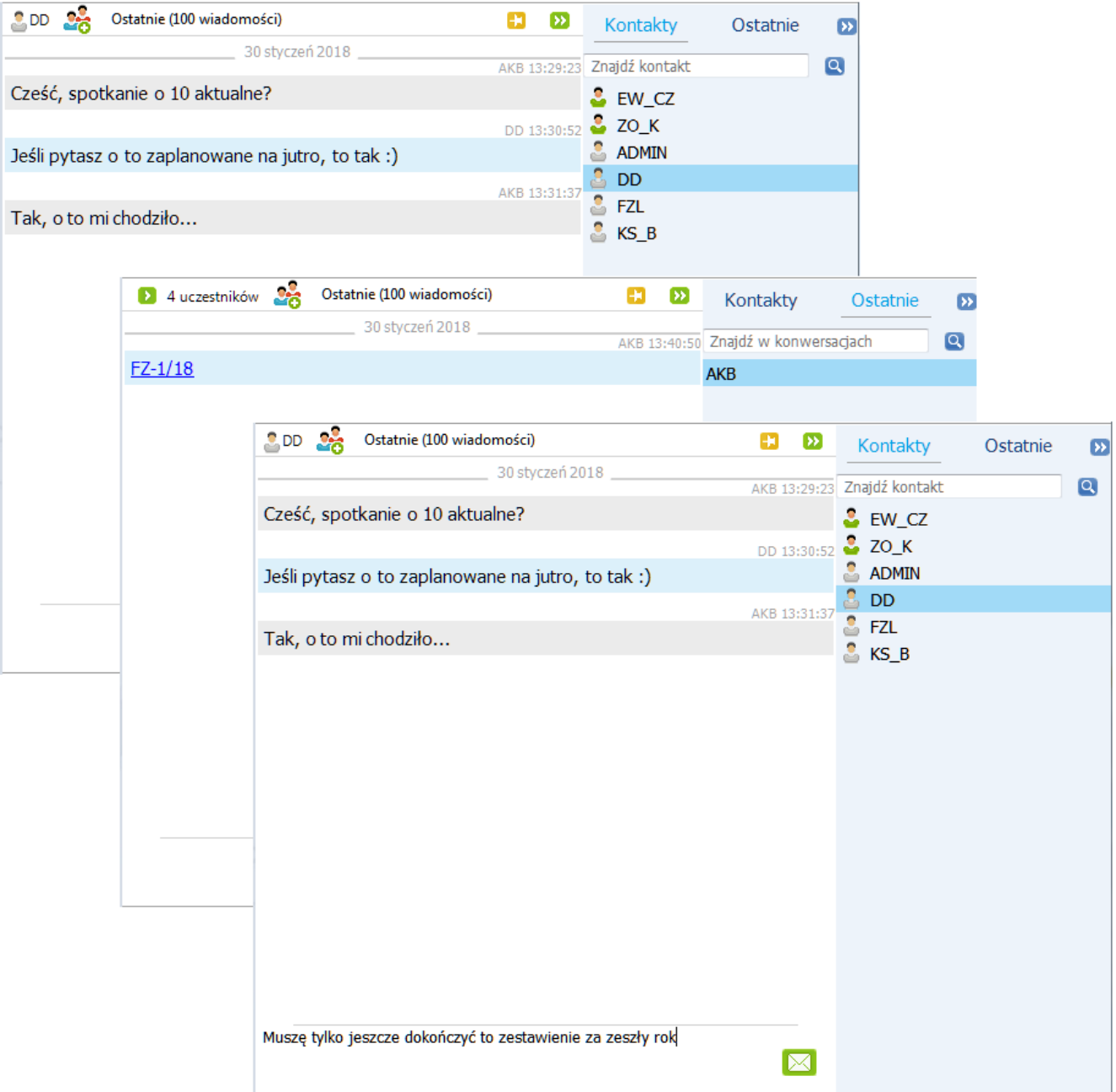

Przykładowe konwersacje przy użyciu komunikatora

Aby skopiować treść wysłanej wiadomości należy podświetlić dany fragment konwersacji i wybrać z menu kontekstowego polecenie **Kopiuj wiadomość**. Wklejanie skopiowanego tekstu możliwe jest zarówno z menu kontekstowego, jak i za pomocą skrótów <CTRL>+<V>.

Oprócz wiadomości tekstowych możliwe jest również przesyłanie obiektów systemu, np. karty towaru/kontrahenta czy konkretnego dokumentu. W tym celu należy przeciągnąć dany obiekt z listy systemowej na dół okna konwersacji w miejsce wpisywania wiadomości.

Uwaga

Domyślnie okno konwersacji jest zwijane podczas pracy w programie. Jeśli potrzebujemy je zostawić otwarte (np. podczas dodawania załącznika), wówczas należy użyć pinezki. Taki załącznik zostanie automatycznie przesłany do nadawcy, co w oknie konwersacji będzie prezentowane na niebiesko (jak link do obiektu). Odbiorca takiej wiadomości będzie mógł otworzyć do podglądu przesłany obiekt w każdym oknie systemu, niezależnie od modułu.

Na zakładce **[Ostatnie]** widoczna jest cała lista konwersacji, w których uczestniczył zalogowany operator. Listę można przeszukiwać wpisując w wiersz wyszukiwarki poszukiwany ciąg znaków, a następnie wybierając przycisk lupy. Wyświetlona zostanie wówczas pełna lista konwersacji zawierająca poszukiwaną frazę, na której od razu wyświetlony zostanie ten konkretny fragment konwersacji.

Migająca ikona **bi** przy nazwie tej zakładki oznacza nadejście nowej wiadomości.

Jeśli dany operator utraci uprawnienia do korzystanie z komunikatora (parametr **Używaj komunikatora** zostanie automatycznie odznaczony), wówczas nie będzie już widoczny na liście kontaktów dla innych operatorów. Zablokowane zostanie również możliwość przesyłania do niego nowych wiadomości poprzez dezaktywację przycisku *Wyślij wiadomość* w oknie historycznych konwersacji z tym operatorem. Dotyczy to również tych konwersacji prowadzonych z wieloma rozmówcami, z których jeden z nich został wykluczony z listy użytkowników komunikatora.

### <span id="page-4-0"></span>**Wirtualny asystent**

Wirtualny Asystent jest nową funkcją wersji 2019.0 dostępną z okna komunikatora jako zapisany kontakt. Asystent XL będzie wykonywał proste polecenia, możliwe do zrealizowania na

systemie, jak np. wystawienie faktury, wyświetlenie dokumentu, czy dodanie nowego kontrahenta. Przy włączonym komunikatorze dla danego operatora znajduje się także skrót do kontaktu Asystent XL. W komunikatorze kontakt Asystent XL jest zawsze zapisany jako pierwszy. Polecenia mogą być wydawane z klawiatury lub głosowo po zainstalowaniu bibliotek Micorsoft służących do rozpoznawania głosu (prośba o instalacje bibliotek pojawi się po kliknięciu przycisku mikrofonu w oknie rozmowy).

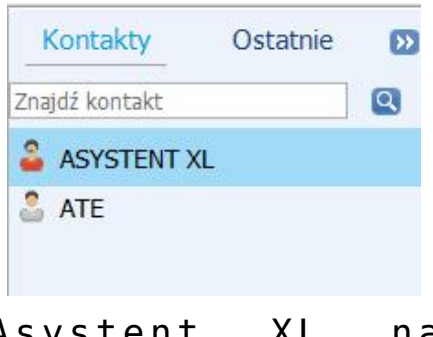

Asystent XL na liście kontaktów komunikatora

Po otwarciu okna konwersacji z kontaktem Asystent XL zostanie wyświetlona automatyczna wiadomość powitalna – "Witaj [akronim zalogowanego operatora], jakie działania chcesz wykonać?". W górnej części okna znajduje się przycisk Pomoc gdzie znajdują się przykładowe polecenia możliwe do zrealizowania przez automat. Wysłaniu prawidłowego zapytania zostanie zrealizowana operacja przypisana do frazy np. otwarcie karty towarów, w oknie konwersacji zostanie wyświetlona wiadomość o wykonaniu polecenia. Jeśli polecenie (pisane lub mówione) nie będzie dostępne w zasobach poleceń asystenta, wówczas zostanie wysłana jedna z kilku dostępnych automatycznych odpowiedzi.

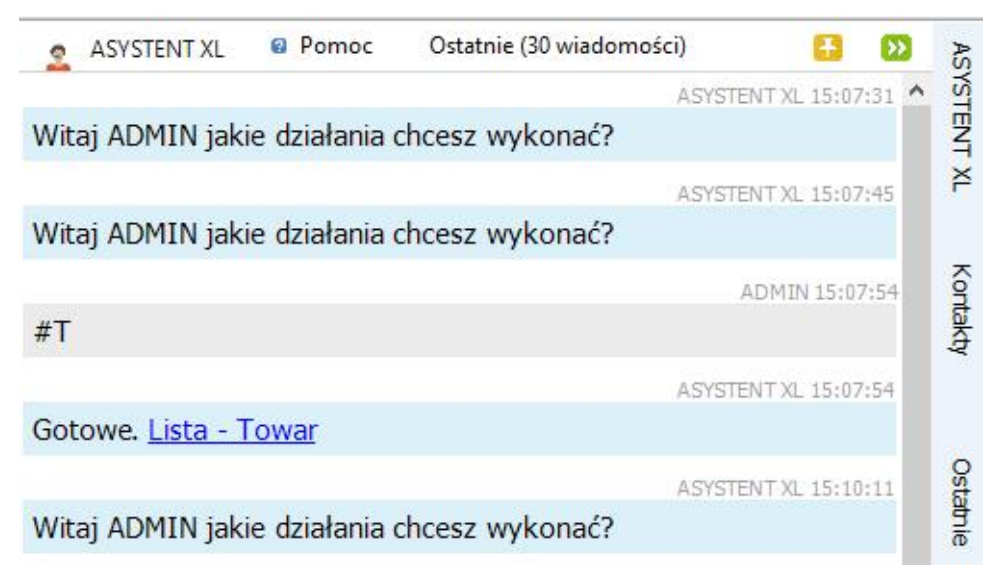

Okno rozmowy Asystent XL

Dodano także możliwość definiowania własnych poleceń dla Wirtualnego asystenta. W module Administrator w zakładce Narzędzia znajduje się przycisk Asystent XL w zakładce Narzędzia. Opcja Polecenia otwiera nowe okno stworzone dla edycji i dodawania nowych poleceń dla Asystenta XL. Na liście kolorem niebieskim oznaczono zdefiniowane polecenia – dla tych pozycji nie będzie można zmieniać podstawowej treści pytania. Przycisk lupy pozwala na podgląd i edycję zdefiniowanych poleceń. Przycisk plus otwiera nowe okno dodania polecenia. Dodatkowo do słownika będzie można dodawać własne polecenia, które będą polegały na wykonaniu określonej funkcji SQL.

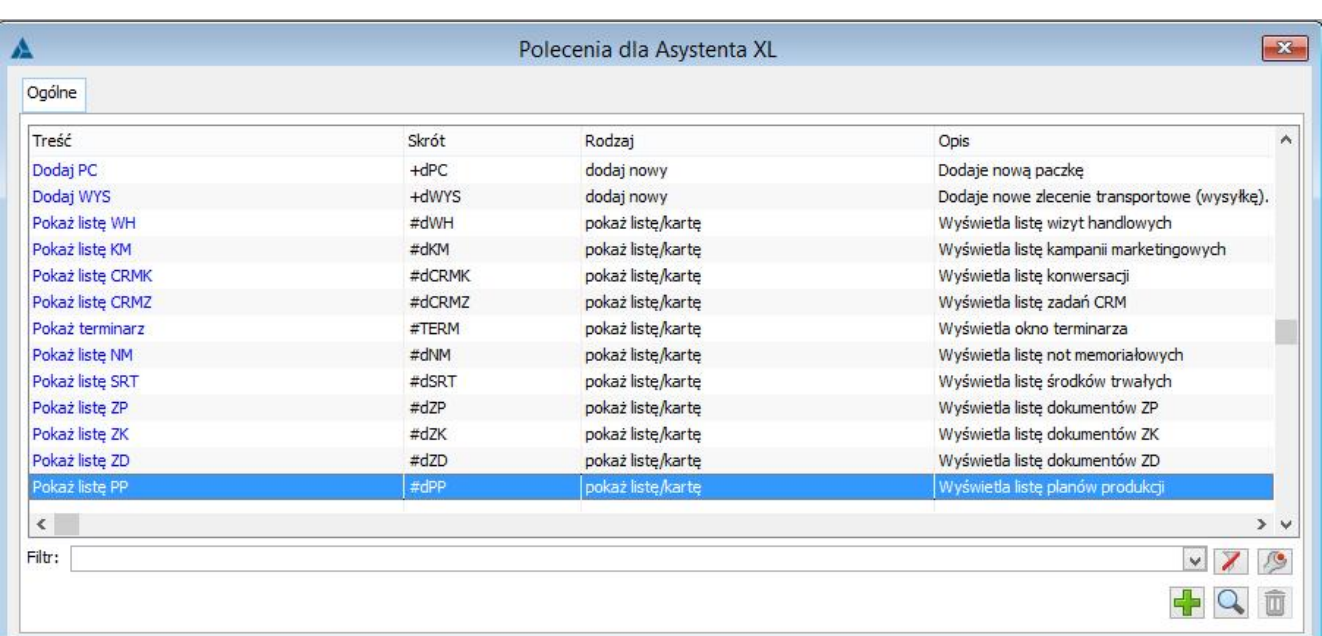

#### Lista poleceń Wirtualnego Asystenta

Po wybraniu opcji Odpowiedzi z przycisku AsystentXL zostanie otwarte okno z gotowymi odpowiedziami które są wyświetlane w komunikatorze w przypadku wprowadzenia błędnego polecenia. W otartym oknie poprzez przycisk plus można dodać nowe odpowiedzi.

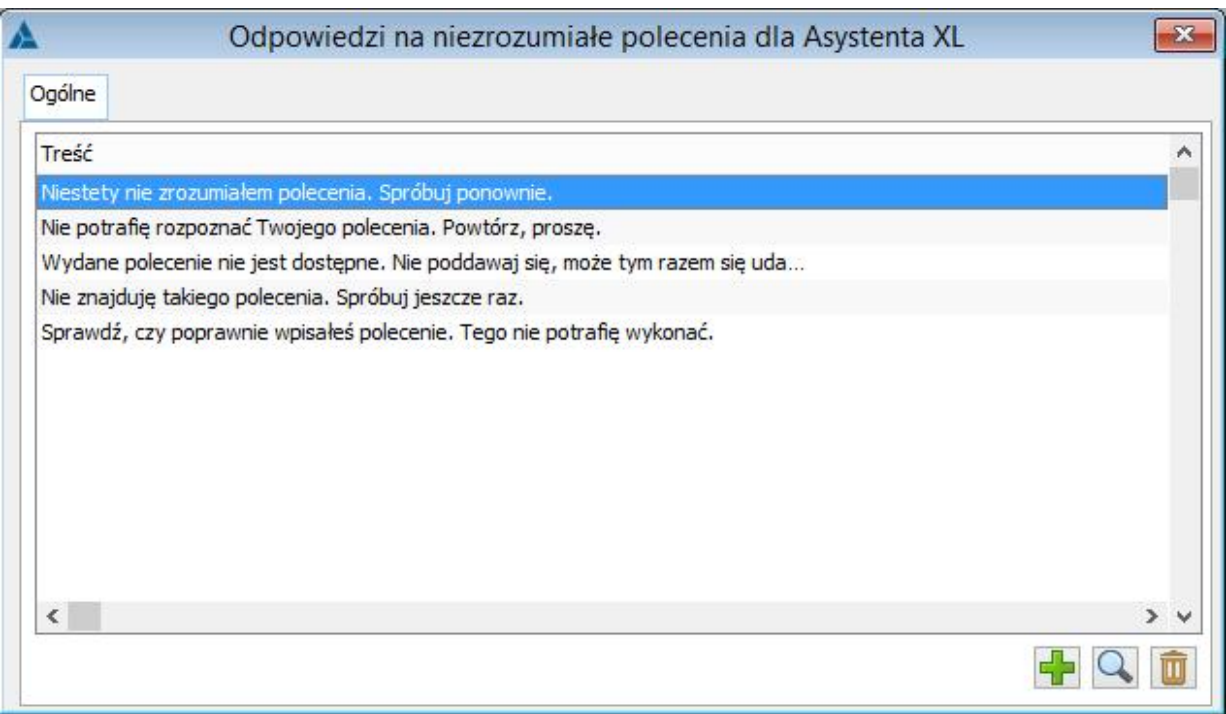

Okno edycji automatycznych odpowiedzi

# **[Integracja Comarch ERP XL z](https://pomoc.comarch.pl/xl/2020/index.php/dokumentacja/integracja-comarch-erp-xl-z-bi-point/) [BI Point /MyPoint](https://pomoc.comarch.pl/xl/2020/index.php/dokumentacja/integracja-comarch-erp-xl-z-bi-point/)**

Spis treści

**[Integracja Comarch ERP XL z BI Point](#page-8-0)**

**[Konfiguracja systemu](#page-8-1)**

**[Konfiguracja dostępnych raportów](#page-11-0)**

**[Podgląd raportu BI Point](#page-14-0)**

**[Integracja Comarch ERP XL z MyPoint](#page-15-0)**

**[Instalacja usługi MyPoint](#page-16-0)**

**[Logowanie i dalsze działania w aplikacji](#page-17-0)**

### <span id="page-8-0"></span>**Integracja Comarch ERP XL z BI Point**

W systemie Comarch ERP XL możliwe jest wyświetlanie raportów pochodzących z Comarch BI Point. Otwierane raporty są automatycznie zawężane do wybranych pozycji. Możliwe jest również tworzenie zestawień raportów, które będą dostępne na wskazanych listach.

### <span id="page-8-1"></span>**Konfiguracja systemu**

Aby można było wyświetlić raporty najpierw trzeba wskazać lokalizację **Comarch BI Point** oraz użytkownika przypisanego do tego systemu.

Lokalizację usługi można wskazać w Konfiguracja systemu / BI / BI Point.

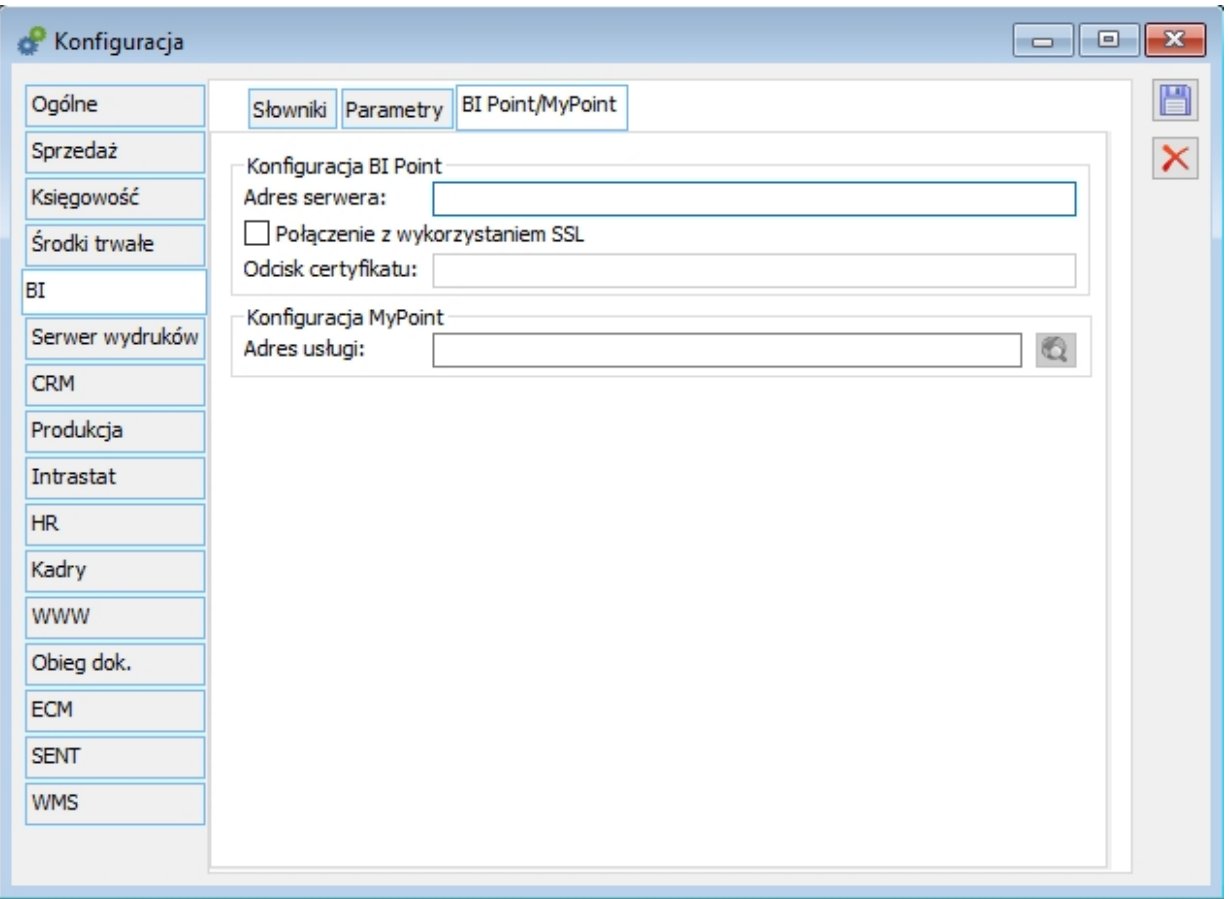

Rys 316. Konfiguracja usługi BI Point

W przypadku gdy komunikacja odbywa się z wykorzystaniem połączenia SSL należy wpisać odcisk certyfikatu wykorzystywanego do komunikacji. Certyfikat odpowiadający temu podpisowi powinien być zainstalowany w magazynie certyfikatów osobistych danego użytkownika.

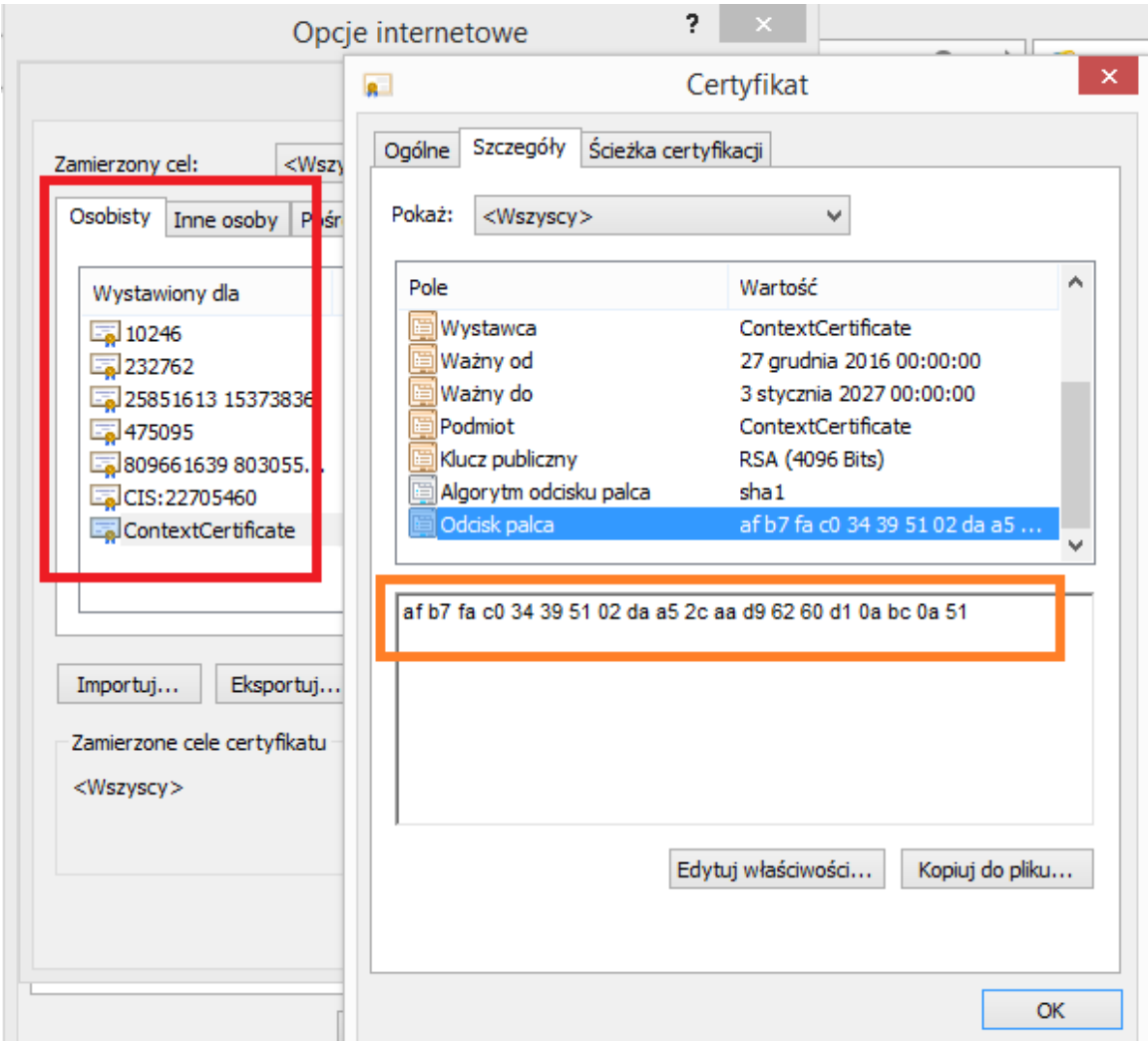

Lokalizacja certyfikatu dla połączeń SSL

Następnie należy wskazać login, który został przypisany danemu operatorowi w usłudze Comarch BI Point.

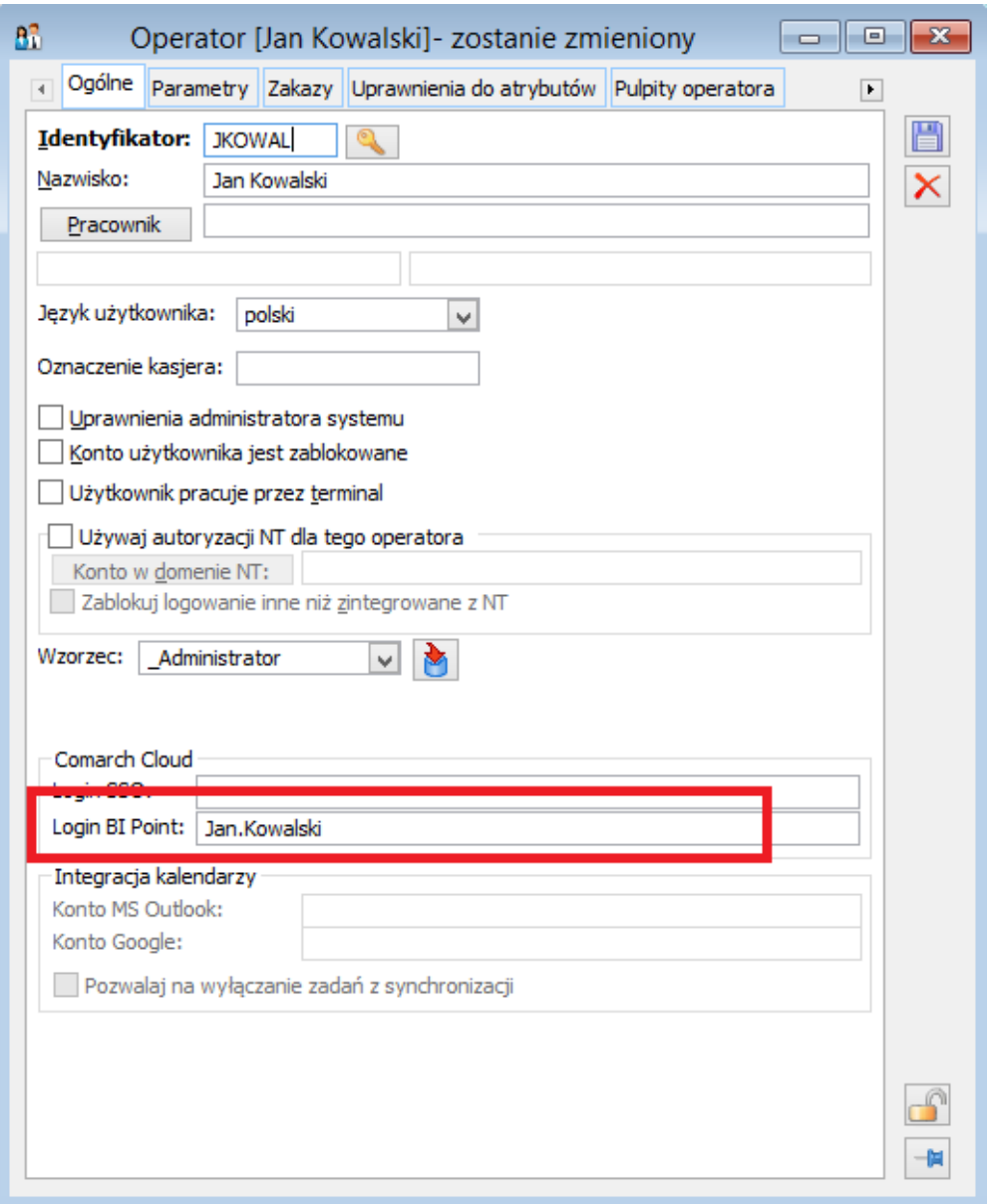

Przypisanie loginu BI Point

# <span id="page-11-0"></span>**Konfiguracja dostępnych raportów**

Dla każdej z list, na których mają być dostępne raporty BI Point należy je najpierw przypisać.

Do menu kontekstowego dostępnego pod prawym przyciskiem myszy dodano nowy element BI Point, a pod nim okno Dodaj raport.

| Dokonaj anonimizacji danych osobowych |              |
|---------------------------------------|--------------|
| Dodaj kolumny                         |              |
| <b>BI</b> Point                       | Dodaj raport |
| Formaty listy                         |              |

Lista raportów BI Point

Otwarta zostaje lista zestawów raportów zdefiniowanych dla poszczególnych centr/operatorów.

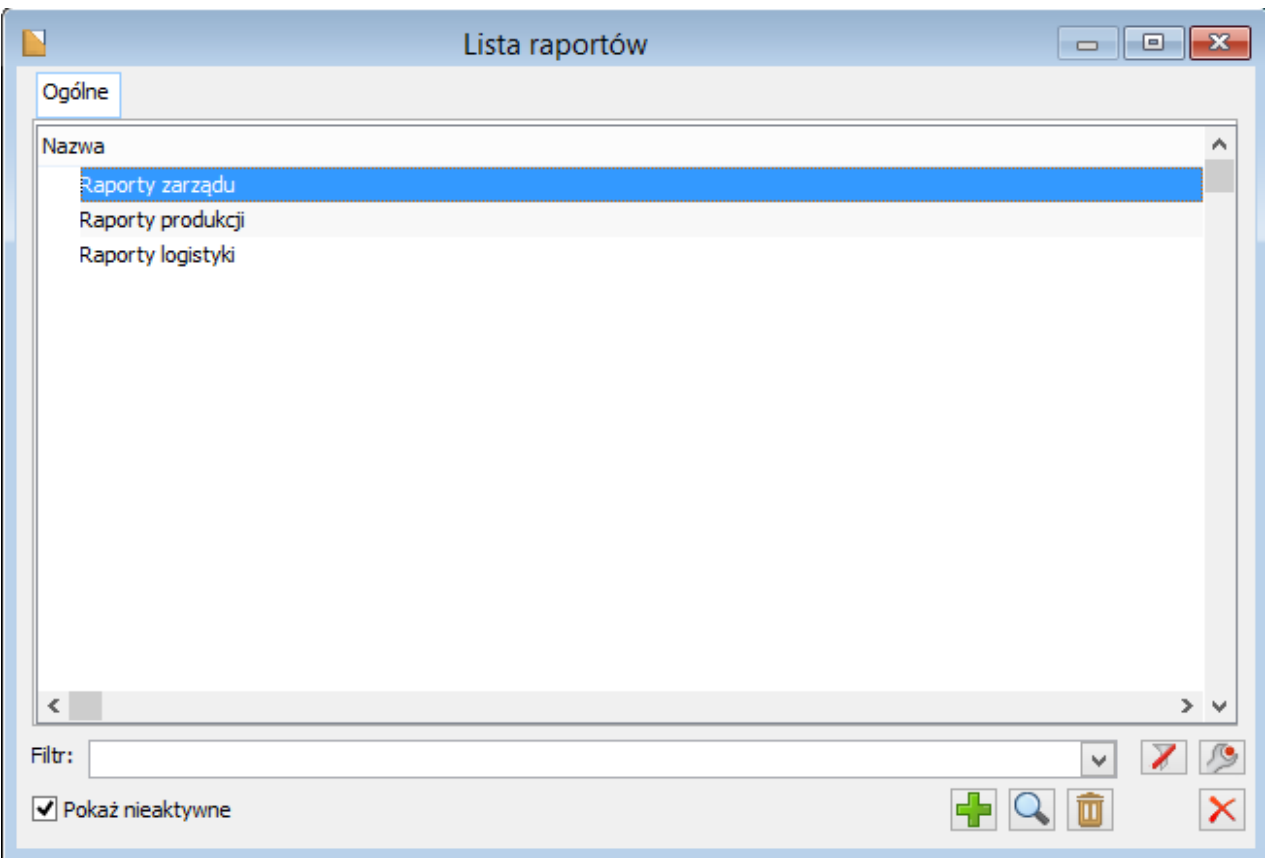

Lista zestawów raportów BI Point

Z tego poziomu można utworzyć nowy zestaw raportów lub edytować już istniejący.

Właściwe okno konfiguracji składa się z 3 list:

- Listy dostępnych raportów
- Listy wybranych raportów
- Listy centr / operatorów, którzy będą widzieć wybrane raporty.

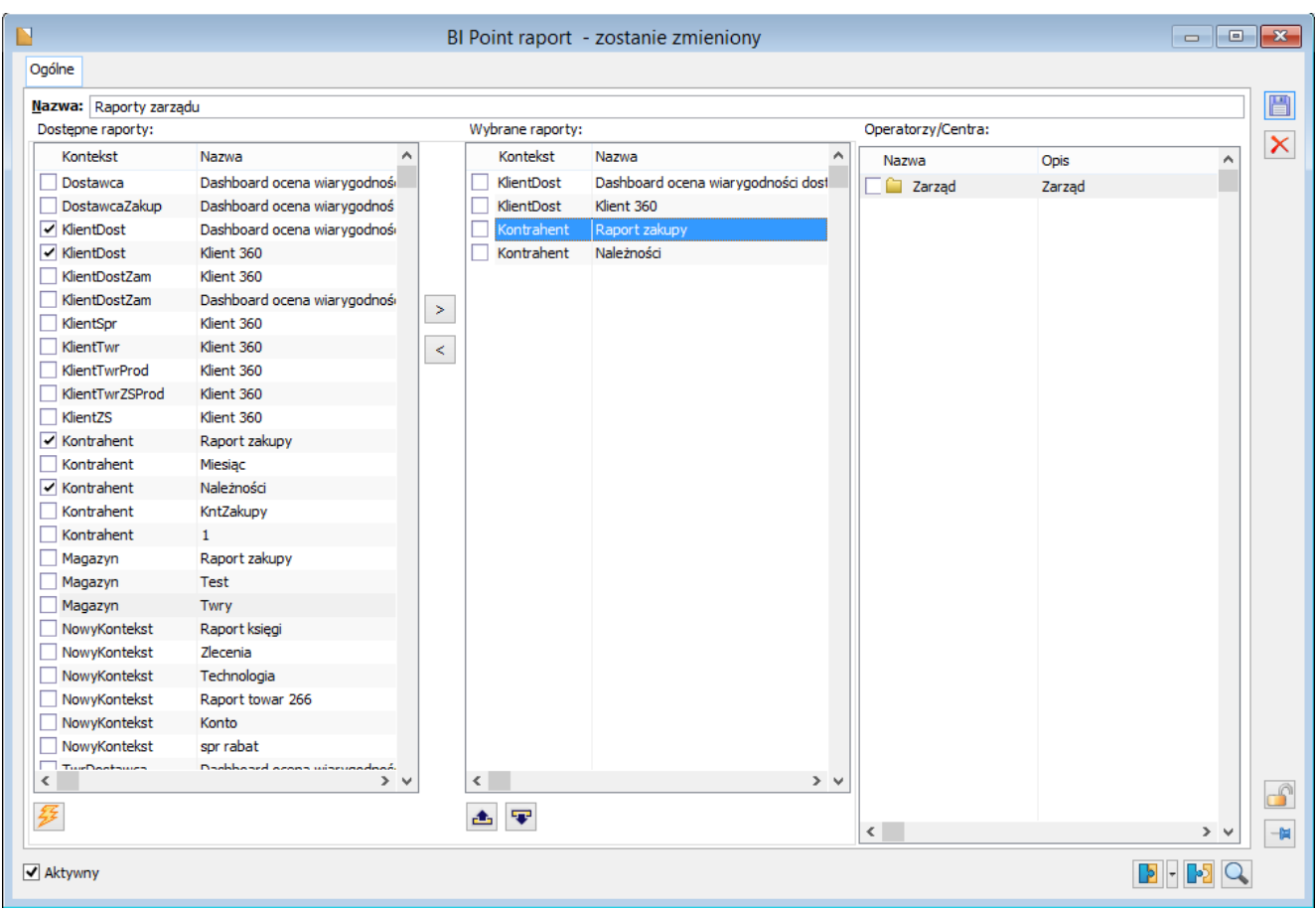

Konfiguracja dostępnych raportów BI Point

Wszystkie dostępne raporty są prezentowane w rozbiciu na Kontekst oraz jego Nazwę. Kontekst oznacza zestaw parametrów (np. kontrahenci, magazyny, faktury), z którym dany raport zostanie wywołany. Jeżeli ten sam można wywołać w oparciu o różne konteksty, to będzie on widoczny na liście kilka razy.

Listę dostępnych raportów można odświeżyć za pomocą przycisku Przeładuj listę dostępnych raportów .

Z listy wszystkich raportów wybieramy te, które mają być dostępne dla wskazanych użytkowników. Należy tutaj zwrócić uwagę na kontekst tego raportu, aby pasował do elementów które są wyświetlane na danej liście **Comarch ERP XL**.

#### Przyklad

W BI Point został zdefiniowany Raport zakupy, który można otworzyć w zawężeniu do wskazanych kontrahentów (kontekst Kontrahent) lub magazynów (kontekst Magazyn). Jeśli

przyporządkowane są raporty dla listy kontrahentów, to powinien być tutaj wybrany ten w kontekście Kontrahent.

Wybór bądź odrzucenie raportu z danej listy następuje za pomocą strzałek  $\frac{|\cdot|}{|\cdot|}$  . Jeśli zachodzi konieczność przestawiania kolejności w jakiej te raporty mają być widoczne na liście rozwijalnej BI Point, można tym sterować za pomocą przycisków **. P** 

Po wybraniu raportów należy przyporządkować na ostatniej liście odpowiednie Centrum bądź operatora i upewnić się, że zaznaczony jest parametr Aktywny.

### <span id="page-14-0"></span>**Podgląd raportu BI Point**

Po skonfigurowaniu listy dostępnych raportów, operator centrum zobaczy te raporty, które zostały mu przypisane.

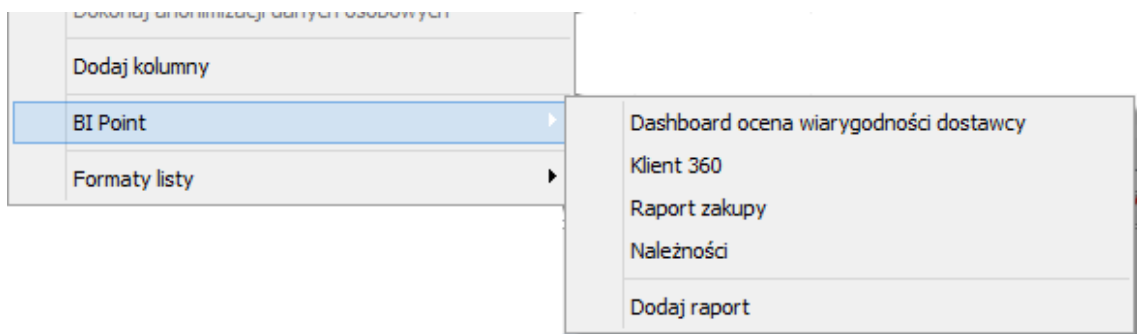

Widok dostępnych raportów

Po zaznaczeniu wybranych elementów listy i wskazaniu odpowiedniego raportu zostanie on wyświetlony w nowym oknie. Raport ten zostanie od razu przefiltrowany z uwzględnieniem tych elementów, które zostały zaznaczone na liście.

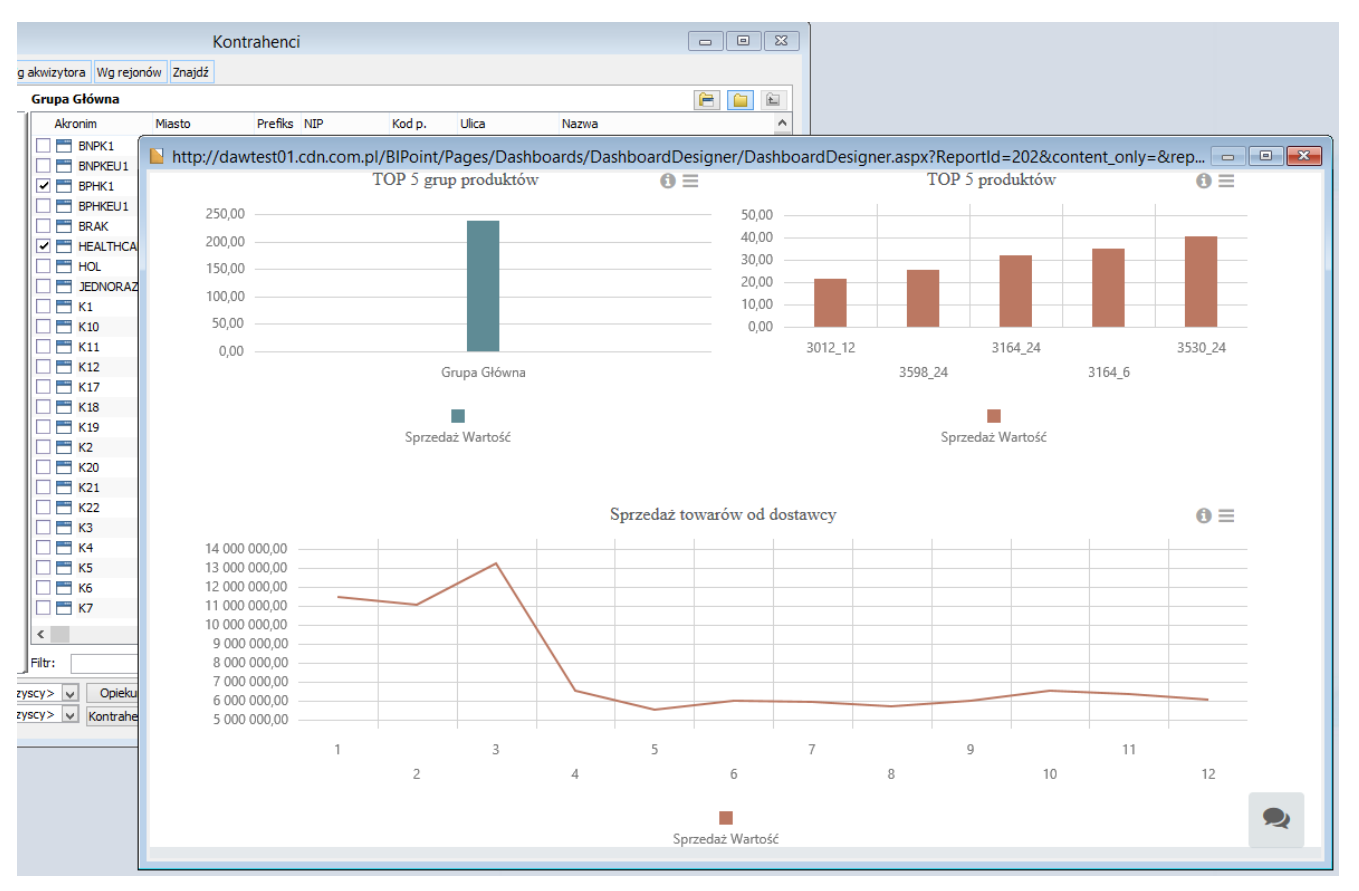

Podgląd raportu BI Point

#### Uwaga

Dostęp do konkretnego raportu uzależniony jest uprawnień, które zostały przypisane operatorowi po stronie Comarch BI Point.

W przypadku gdy dany raport jest otwierany po raz pierwszy w trakcie trwania danej sesji, użytkownik może zostać poproszony o podanie swojego loginu i hasła do usługi.

## <span id="page-15-0"></span>**Integracja Comarch ERP XL z MyPoint**

W Ribbonie modułu Administrator (menu Ogólne) został dodany przycisk pozwalający na uruchomienie aplikacji Comarch MyPoint. Dodatkowo w konfiguracji Systemu BI/BI Point/My Point jest pole, w którym powinien być wypełniony link z adresem usługi.

Jeśli operator ma uprawnienia administratora systemu, to dla niego przycisk Comarch MyPoint w Ribbonie będzie aktywny zawsze. Pozwoli mu to zarówno na pierwszą instalację usługi, jak i na późniejsze uruchamianie aplikacji na podstawie linku z konfiguracji.

Natomiast dla operatorów bez uprawnienia administratora, przycisk ten jest aktywny tylko wtedy, gdy został uzupełniony link w konfiguracji. Nie będą oni mieć zatem możliwości samodzielnej instalacji usługi, a jedynie dostęp do już zainstalowanej aplikacji.

### <span id="page-16-0"></span>**Instalacja usługi MyPoint**

Przy pierwszym uruchomieniu przycisku Comarch MyPoint w systemie zostanie podjęta próba instalacji usługi MYPOINT, za pomocą, której aplikacja komunikuje się z bazą danych. W związku z tym użytkownikowi wyświetli się komunikat: *Rozpocznie się proces instalacji usługi MY POINT, która powinna zostać wykonana na serwerze bazy danych Comarch ERP XL. Po jego zakończeniu zostanie uruchomione okno przeglądarki z adresem dostępu do Comarch MyPoint dla wszystkich użytkowników. Zostanie on zapisany w oknie konfiguracji/Ogólne/Parametry3, aby umożliwić korzystanie z funkcjonalności pozostałym użytkownikom. Czy chcesz kontynuować?*

Uwaga

**Uwaga:** Zgodnie z treścią komunikatu należy pamiętaćo tym, aby uruchomić proces instalacji usługi MY POINT z poziomu modułu uruchomiopnego na serwerze bazy danych Comarch ERP XL. Tylko w tej sytuacji zainstalowana apliakcja będzie poprawnie działała z bazą danych.

Dopiero po potwierdzeniu przyciskiem TAK rozpocznie się sam proces instalacji, gdzie w pierwszej kolejności konieczne będzie przeczytanie i zaakceptowanie regulaminu:

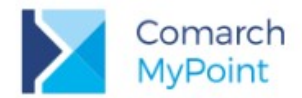

### **Regulamin**

Aby kontynuować instalację, musisz zaakceptować regulamin Comarch My Point

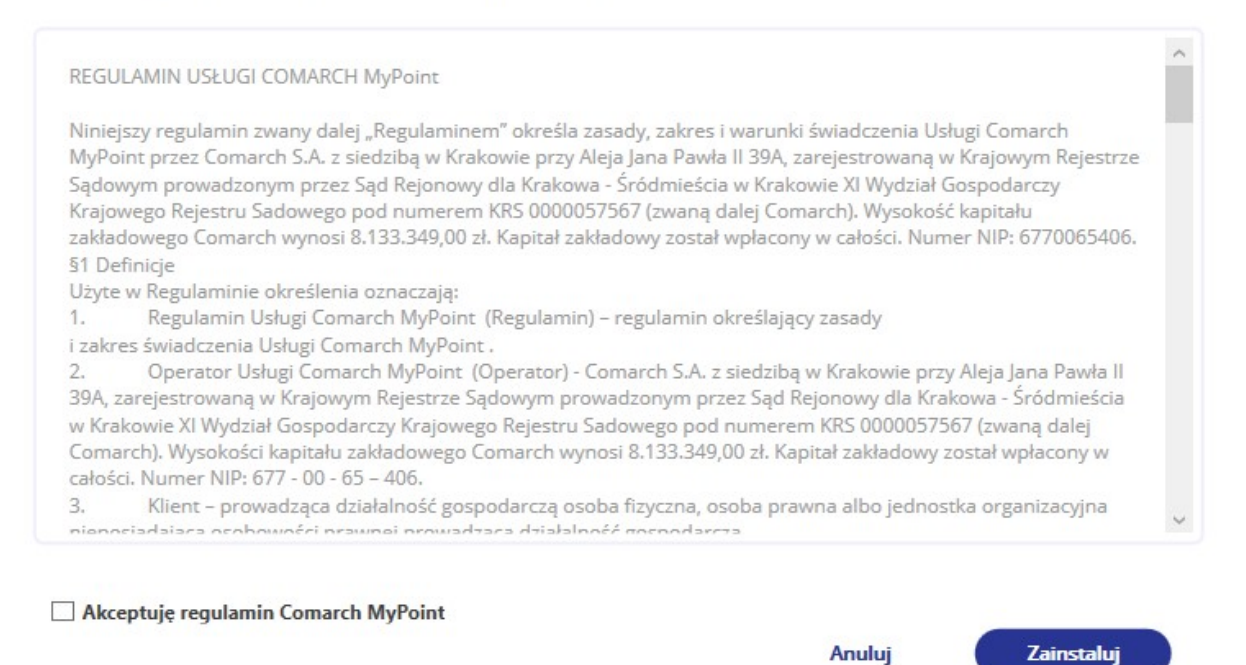

Okno w regulaminem Comarch MyPoint

Po przeprowadzeniu poprawnej instalacji w przeglądarce automatycznie uruchomi się strona z adresem aplikacji właściwym dla tej bazy danych. Adres ten zostanie również zapisany automatycznie w konfiguracji systemu, w miejscu opisanym w poprzednim punkcie.

# <span id="page-17-0"></span>**Logowanie i dalsze działania w aplikacji**

Każde kolejne uruchomienie przycisku z Comarch MyPoint z systemu będzie uruchamiało przeglądarkę z właściwym adresem pobranym z konfiguracji. Logowanie do aplikacji dostępne jest dla każdego użytkownika Comarch ERP XL na podstawie danych uwierzytelniających identycznych jak w systemie.

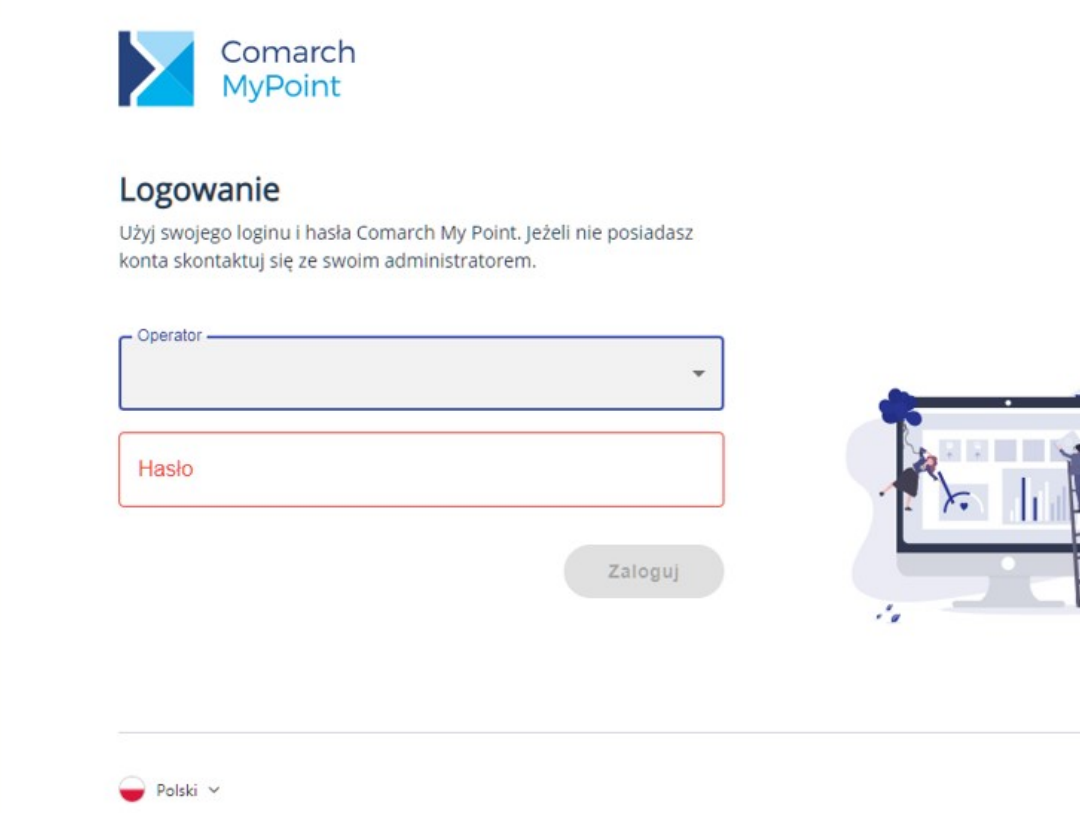

Okno logowania do aplikacji Comarch MyPoint

Pozostałe działania w aplikacji opisane są w osobnej w dokumentacji dotyczącej Comarch MyPoint.